# **Industrial IP67-rated 4-Port 10/100/1000T 802.3at PoE + 2-Port 10/100/1000T Managed Ethernet Switch**

### **IGS-5227X-4P2T**

Quick Installation Guide

# **Table of Contents**

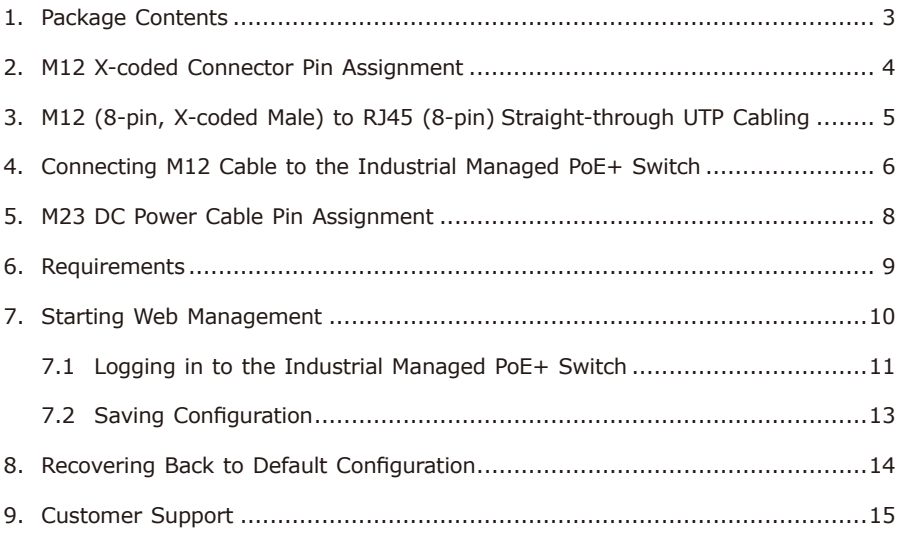

# <span id="page-2-0"></span>*1. Package Contents*

Thank you for purchasing PLANET Industrial IP67-rated 4-Port 10/100/1000T 802.3at PoE + 2-Port 10/100/1000T Managed Ethernet Switch.

**"Industrial Managed PoE+ Switch"** mentioned in this Quick Installation Guide refers to the above model.

Open the box of the Industrial Managed PoE+ Switch and carefully unpack it. The box should contain the following items:

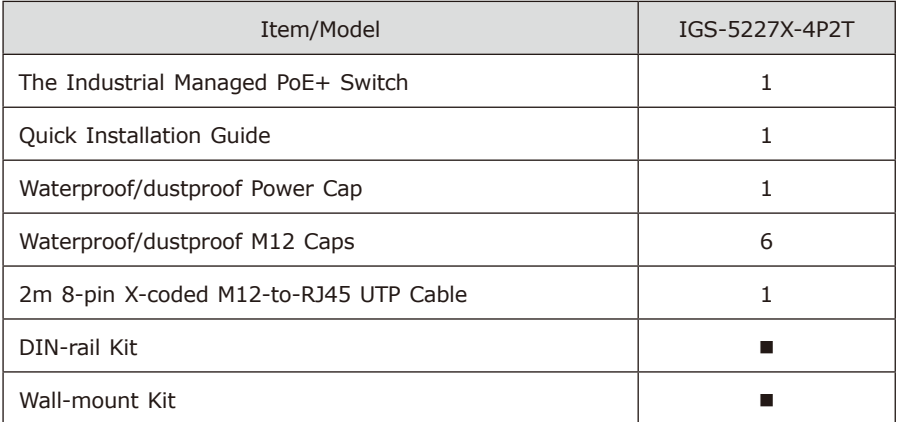

If any item is found missing or damaged, please contact your local reseller for replacement.

. .

### <span id="page-3-0"></span>*2. M12 X-coded Connector Pin Assignment*

The Industrial Managed PoE+ Switch front panel provides six 10/100/1000BASE-T Ethernet ports in the form of **M12 8-pin X-coded female** connector. These ports are designed for Ethernet equipment connection through Cat5/5e UTP cables. The M12 8-pin X-coded input interface pinout is shown below:

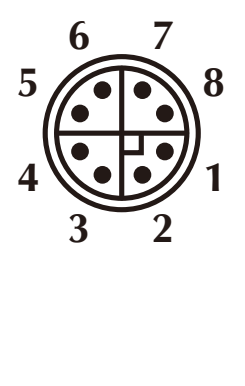

| Pin | Con    |  |
|-----|--------|--|
|     | DA+    |  |
| 2   | DA –   |  |
| 3   | DB+    |  |
| 4   | $DB -$ |  |
| 5   | DD+    |  |
| 6   | DD-    |  |
| 7   | DC     |  |
|     | C 4    |  |

8-pin M12 X-coded Female 10/100/1000T Connector Pin Assignment

# <span id="page-4-0"></span>*3. M12 (8-pin, X-coded Male) to RJ45 (8-pin) Straight-through UTP Cabling*

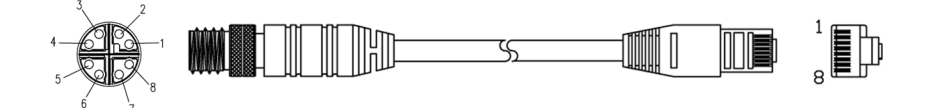

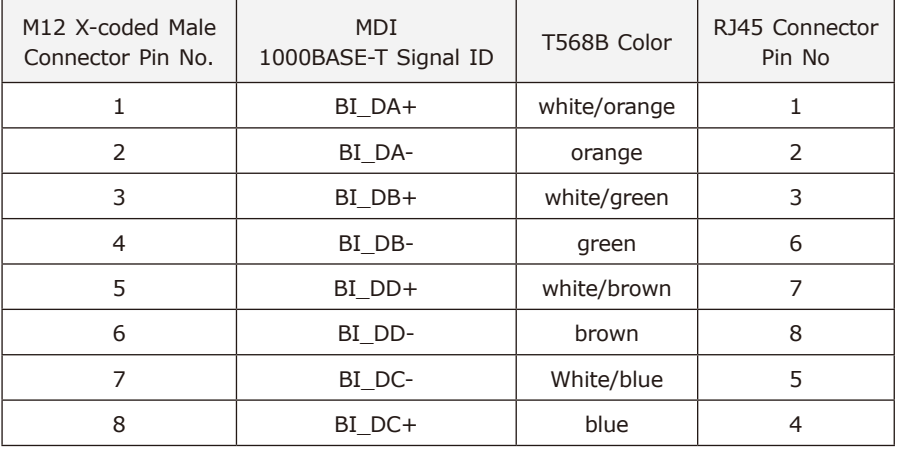

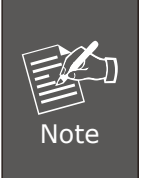

As each Ethernet port of the Industrial Managed PoE+ Switch is running in auto negotiation mode, make sure the Ethernet ports of the corresponding Ethernet devices are also running in auto negotiation mode; otherwise, the Ethernet performance will be poor.

# <span id="page-5-0"></span>*4. Connecting M12 Cable to the Industrial Managed PoE+ Switch*

**Step 1:** Turn counterclockwise to remove the waterproof caps of an M12 connector and M23 power input.

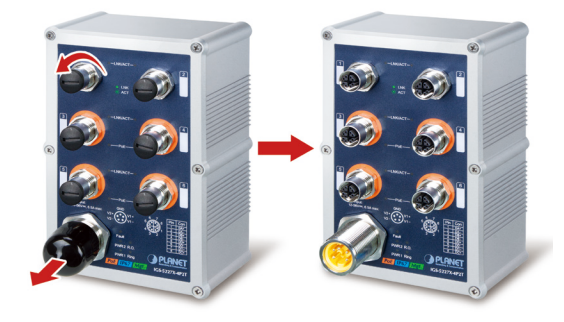

**Step 2:** Insert the M12 UTP male connector into the M12 female Gigabit Ethernet port of the Industrial Managed PoE+ Switch.

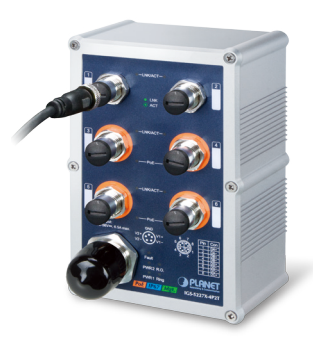

**Step 3:** Turn clockwise to tighten the connection to the M12 connector.

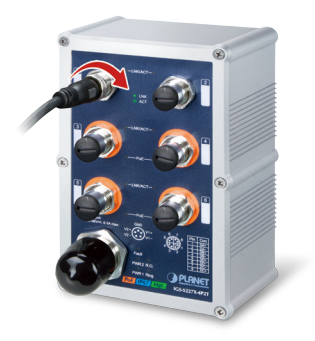

**Step 4:** Insert the M23 power female connector into the M23 male port of the power input.

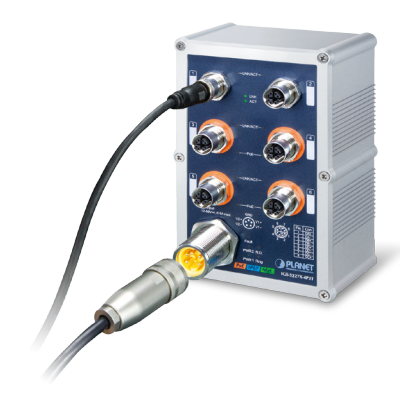

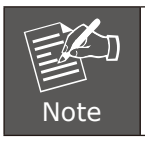

The box doesn't contain the **M23 5-pin A-coded female connector power cable.**

**Step 5**: Turn clockwise to tighten the connection to the M23 power connector.

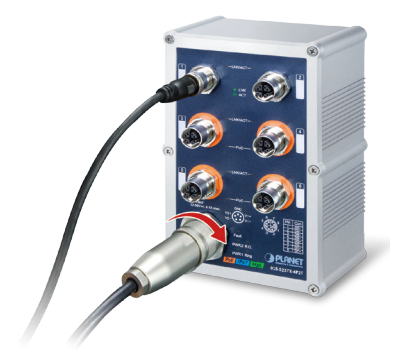

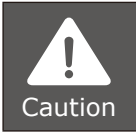

To have the waterproof effect, connectors must be totally tightened, otherwise, it would invalidate your warranty.

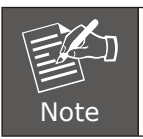

Before connecting the DC power cord, please check whether your local DC power source is stable.

# <span id="page-7-0"></span>*5. M23 DC Power Cable Pin Assignment*

The front panel of the Industrial Managed PoE+ Switch provides one M23 DC power 5-pin male connector for DC power input. Please use the power cable with the M23 DC power 5-pin female connector from the Industrial Managed PoE+ Switch package for DC power input. The M23 DC power cable pin assignment is shown below:

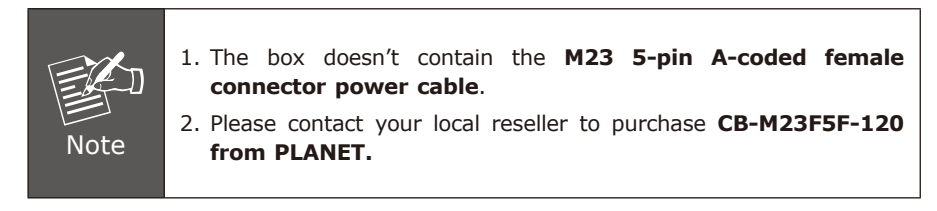

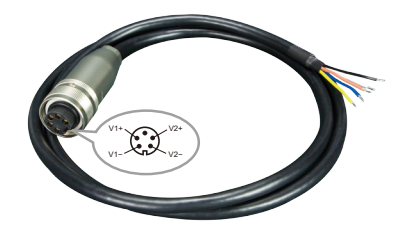

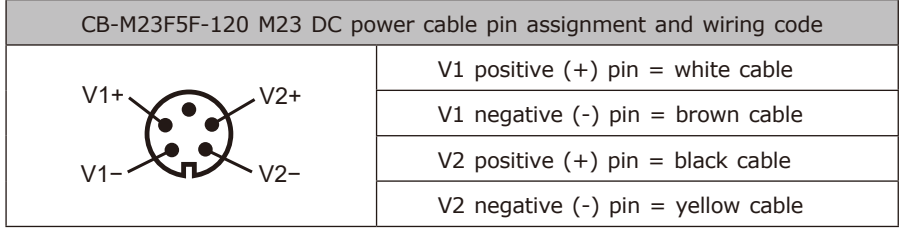

- A. Make sure you connect the correct power pin to your DC power source.
	- 1. The wire gauge for the power cable should be in the range of  $12 \sim 24$  AWG
	- 2. The DC power input range is  $12 \sim 56$ V DC.
- B. There are two methods to install the Industrial Managed PoE+ Switch – DIN-rail mounting and wall-mount plate mounting. For more detailed information, please refer to the user's manual.

Note

# <span id="page-8-0"></span>*6. Requirements*

z Workstations running Windows XP/2003/2008/2012/Vista/7/8/10, MAC OS X or later, Linux, UNIX, or other platforms are compatible with TCP/IP protocols.

#### z **Ethernet Port Connection**

- Workstations are installed with Ethernet NIC (Network Interface Card)
- Network cables -- Use standard network (UTP) cables with RJ45 connectors.
- $\triangleright$  The above PC is installed with Web browser.

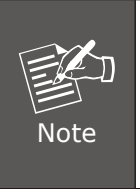

It is recommended to use Internet Explorer 8.0 or above to access the Industrial Managed PoE+ Switch. If the Web interface of the Industrial Managed PoE+ Switch is not accessible, please turn off the anti-virus software or firewall and then try it again.

### <span id="page-9-0"></span>*7. Starting Web Management*

The following shows how to start up the **Web Management** of the Industrial Managed PoE+ Switch. Note the Industrial Managed PoE+ Switch is configured through an Ethernet connection. Please make sure the manager PC must be set to the same **IP subnet address**.

For example, the default IP address of the Industrial Managed PoE+ Switch is *192.168.0.100*, then the manager PC should be set to **192.168.0.x** (where x is a number between 1 and 254, except 100), and the default subnet mask is 255.255.255.0.

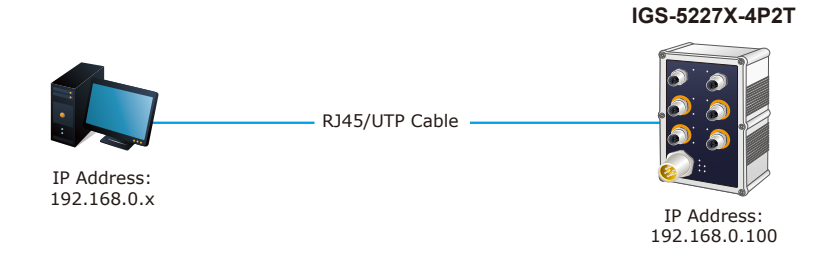

**Figure 7-1:** IP Management Diagram

#### <span id="page-10-0"></span>**7.1 Logging in to the Industrial Managed PoE+ Switch**

- 1. Use Internet Explorer 8.0 or above for Web browser and enter IP address *https://192.168.0.100* (the factory-default IP address) to access the Web interface.
- 2. When the following dialog box appears, please enter the default user name **"admin"** and password **"admin"** (or the password you have changed before) as shown in Figure 7-2.

Default IP Address: **192.168.0.100** Default Username: **admin** Default Password: **admin**

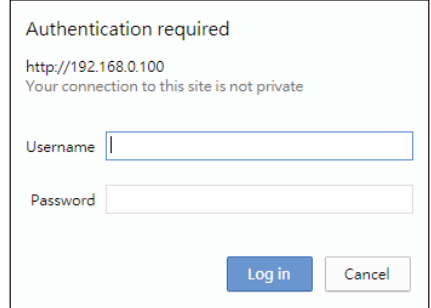

**Figure 7-2:** Web Login Screen

3. After entering the password, the main screen appears as shown in Figure 7-3.

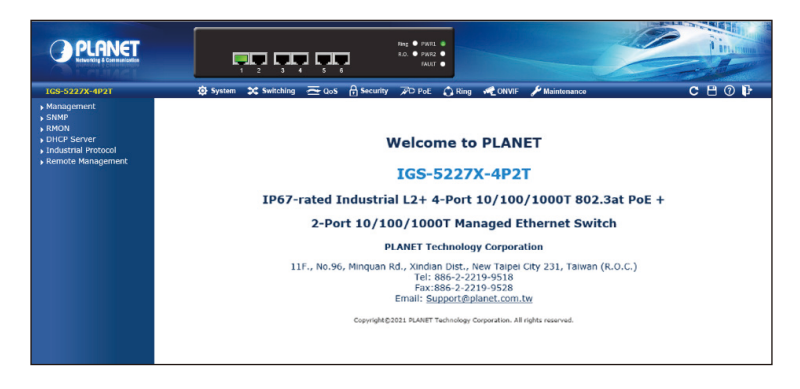

**Figure 7-3:** Web Main Screen of Industrial Managed PoE+ Switch

The Switch Menu on the top of the Web page lets you access all the commands and statistics the Industrial Managed PoE+ Switch provides. The Switch Menu always contains one or more buttons, such as **"System"**, **"Switching"**, **"QoS"**, **"Security"**, **"PoE"**, **"Ring"**, **"ONVIF"** and **"Maintenance"**.

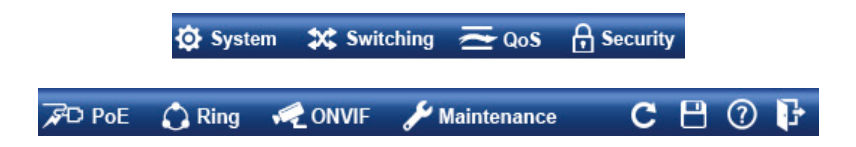

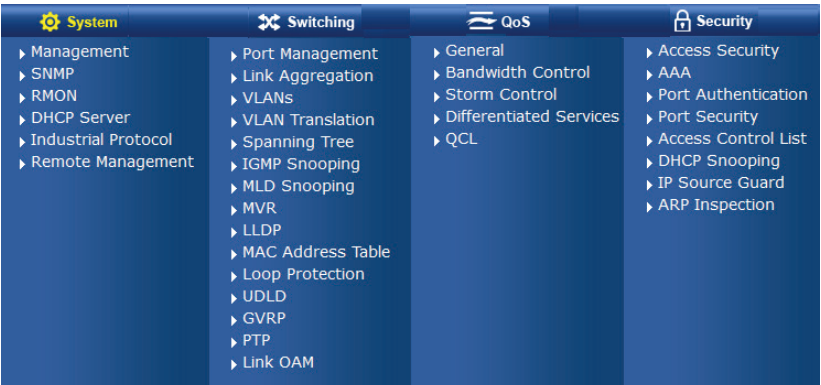

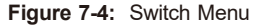

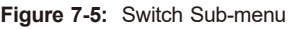

| <b>PO POE</b>                                                                                                    | $\bigcap$ Ring                                  | <b>ONVIF</b>                                                                               | <b>Maintenance</b>                                                                                                    |
|----------------------------------------------------------------------------------------------------|-------------------------------------------------|--------------------------------------------------------------------------------------------|----------------------------------------------------------------------------------------------------|
| ▶ PoE System Configuration<br>▶ Port Configuration<br>$\overline{\phantom{a}}$ Status<br>▶ Port Sequential<br>$\blacktriangleright$ Schedule<br>▶ PoE Alive Check<br>Configuration<br>▶ Port Power Consumption<br>[graphic 3~6]<br>LLDP PoE Neighbors | $\triangleright$ MEP<br>$E$ ERPS<br>Ring Wizard | <b>DIVIF Device Search</b><br><b>DIVIF Device List</b><br>Map Upload / Edit<br>▶ Floor map | ▼ Switch Maintenance<br><b>Web Firmware Upgrade</b><br>▶ Save Startup Config<br>Configuration Download<br>Configuration Upload<br>Configuration Activate<br>Configuration Delete<br>▶ Image Select<br>▶ Factory Default<br>▶ System Reboot<br>$\blacktriangleright$ Diagnostics<br>$\triangleright$ Ping<br>DIPv6 Ping<br>Remote IP Ping<br>Cable Diagnostics<br>Traceroute (IPv4)<br>Traceroute (IPv6) |

**Figure 7-6:** Switch Sub-menu

<span id="page-12-0"></span>Now, you can use the Web management interface to continue the Switch management. Please refer to the user manual for more.

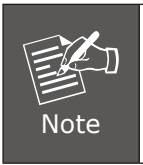

If you are not familiar with Switch functions or the related parameter, press **"Help icon"** anytime on the Web page to get the help description.

#### **7.2 Saving Configuration**

To save all applied changes and set the current configuration as a startup configuration on the Web user interface, the startup-configuration file will be loaded automatically across a system reboot.

1. Click the **Save** icon on the top Switch Menu bar.

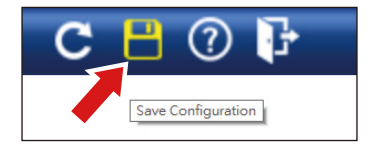

2. Press the **"Save Configuration"** button.

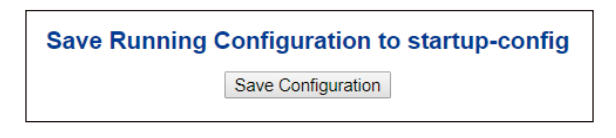

3. Or the other way to save the setting is to Click **Maintenance, Switch Maintenance, Save Startup Config**.

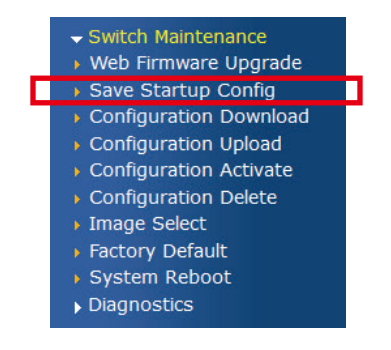

**Figure 7-7:** Save Config -- Maintenance

### <span id="page-13-0"></span>*8. Recovering Back to Default Configuration*

#### ■ **IP** address has been changed or admin password has been forgotten –

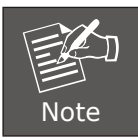

Follow all the recovering back to default configuration steps as shown in the example.

- 1. Power off the Industrial Managed PoE+ Switch and remove all the existing connections.
- 2. Use the straight RJ45 cable to connect to port 1 and port 2 in the loop topology as shown below:

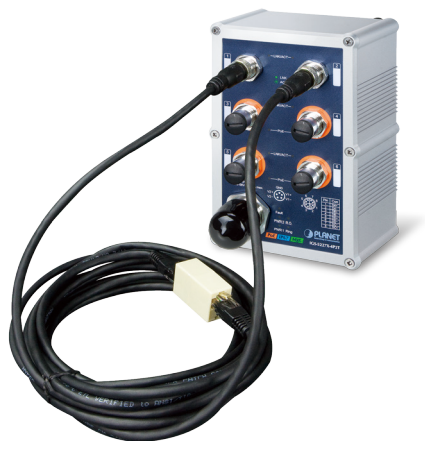

- 3. Power on the Industrial Managed PoE+ Switch and 6 LNK/ACT LEDs will be lit.
- 4. Resetting Industrial Managed PoE+ Switch to the factory default is done when 6 LNK/ACT LEDs are lit again.
- 5. Remove the RJ45 cable from port 1 and port 2.
- 6. Reset the Industrial Managed PoE+ Switch to Factory Default configuration. The Industrial Managed PoE+ Switch will then reboot and load the default settings as shown below:

Default Username: **admin** Default Password: **admin** Default IP Address: **192.168.0.100** Default Subnet Mask: **255.255.255.0**

### <span id="page-14-0"></span>*9. Customer Support*

Thank you for purchasing PLANET products. You can browse our online FAQ resource and User's Manual on PLANET Web site first to check if it could solve your issue. If you need more support information, please contact PLANET switch support team.

PLANET online FAQs: https://www.planet.com.tw/en/support/faq

Switch support team mail address: support@planet.com.tw

IGS-5227X-4P2T User's Manual: http://www.planet.com.tw/en/support/download.php?type1=22153&model=&type=3

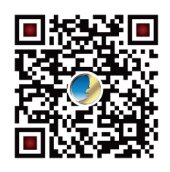

(Please select your switch model name from the drop-down menu of Product Models.)

Copyright © PLANET Technology Corp. 2021 Contents are subject to revision without prior notice. PLANET is a registered trademark of PLANET Technology Corp. All other trademarks belong to their respective owners.